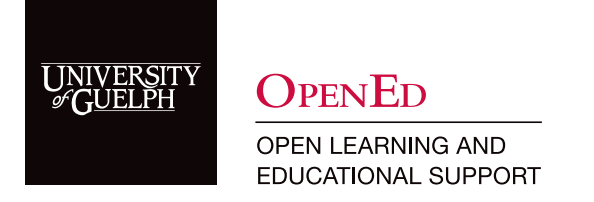

# Schedule a Webex Class

#### Access Webex

1. Navigate to the [Webex website](https://uoguelph.webex.com) and click on the Sign In button.

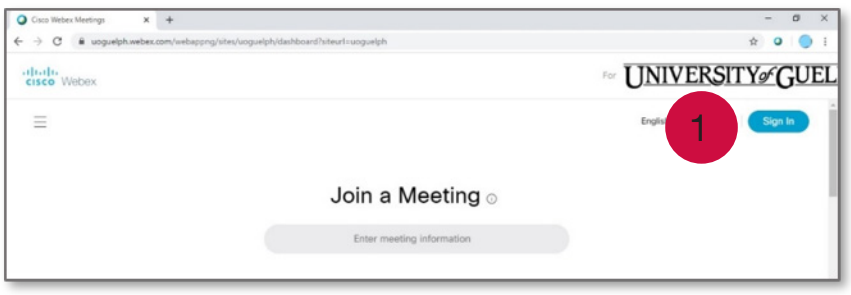

2. Enter your U of G email address and select Next. This will redirect you to the University's single sign-on (SSO) page. Enter your username and password to continue.

Note: If you are already using campus technology requiring SSO, you may not be required to re-enter your credentials.

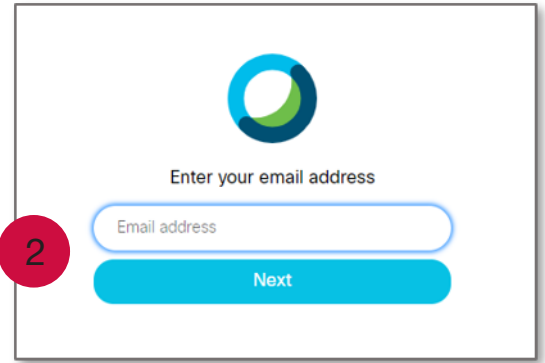

### Schedule a Meeting

3. From the Webex dashboard, select **Schedule** to set up your class meetings.

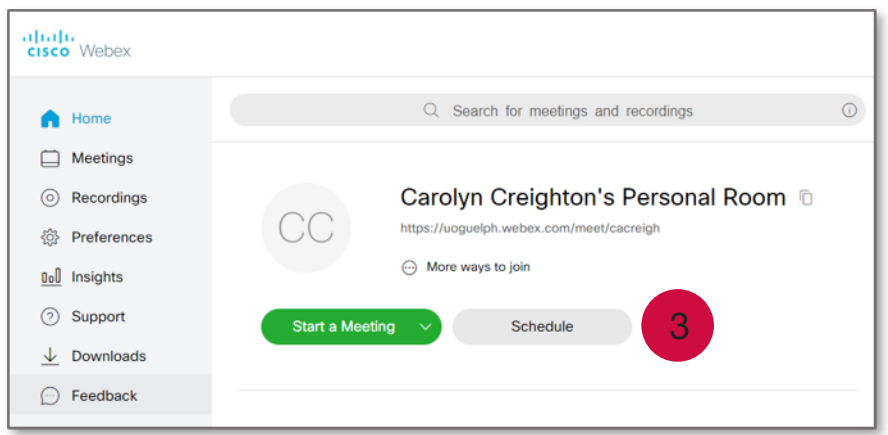

4. Enter a meeting topic.

Note: To help students keep their meeting links clear, we suggest including your course code and section number(s), instructor name, as well as the dates and times of the meetings.

Note: While a password is required to schedule the meeting, students will not need it to enter as they will have a link.

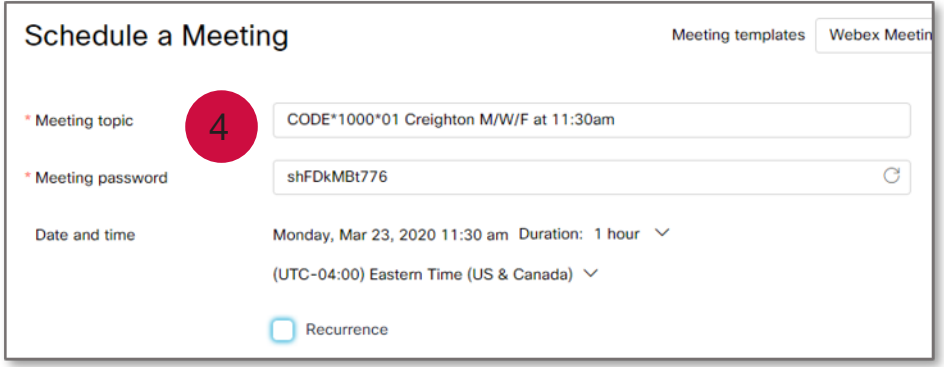

5. Select the starting date, time, and duration of your meeting.

Note: To support academic continuity, we suggest scheduling your meetings to match up with your current course schedule.

6. Select Recurrence. Select the dates on which you wish the meetings to happen as well as the ending date.

Note: By setting up a recurrent schedule, students will only require one link to access all your online lectures.

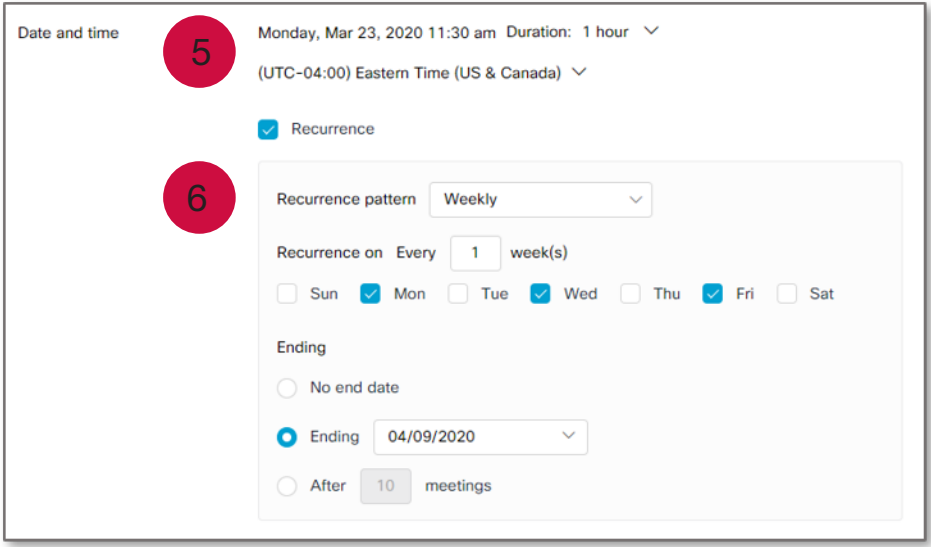

7. Click Schedule to save your meeting details and get your meeting link.

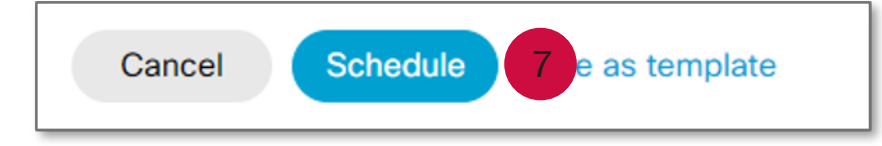

8. Review your meeting details. Under Meeting Information is a meeting link. This is the link that you will provide to students on your CourseLink site so they can access the meeting.

Note: This process can be repeated to create an office hours meeting, if necessary.

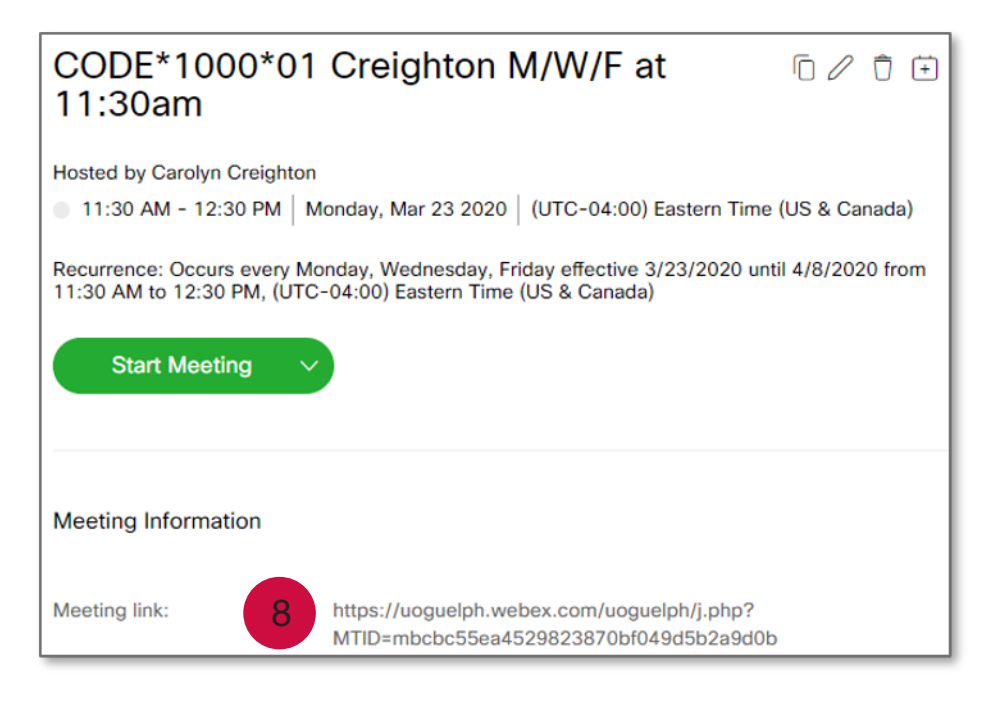

## Post Link(s) to CourseLink

9. Login to CourseLink and navigate to the Content area. At the bottom of the Table of Contents on the left-hand side, click Add a module. Name this module Webex Links. This module will hold all your Webex links (i.e., lectures, office hours, etc.).

Note: Consider moving the module towards the top of the list so it is easily found by students. This can be done by clicking on the icon to the left of the module and dragging it up.

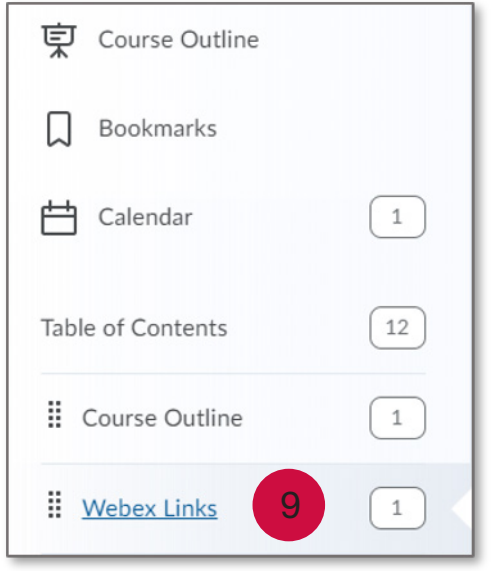

10. Enter the Webex Links module. Click Upload/Create and select Create a Link from the list of options.

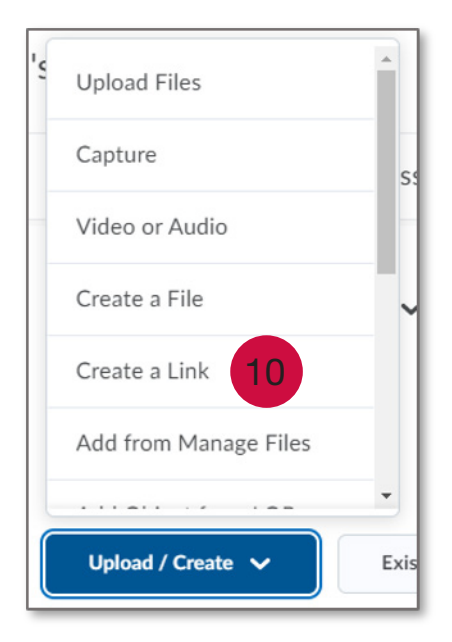

- 11. Enter a title for the link (i.e., CODE\*1000 Lectures).
- 12. Paste the link within the URL box.

#### 13. Select Open as External Resource.

14. Click Create to save your information and move to the content page.

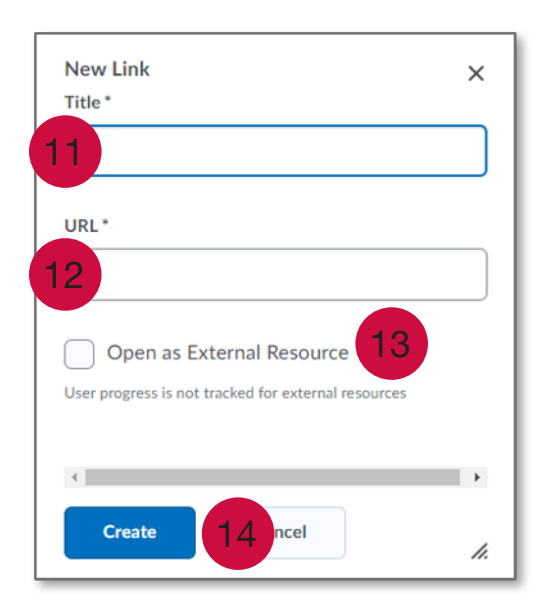

You can preview what your students will see.

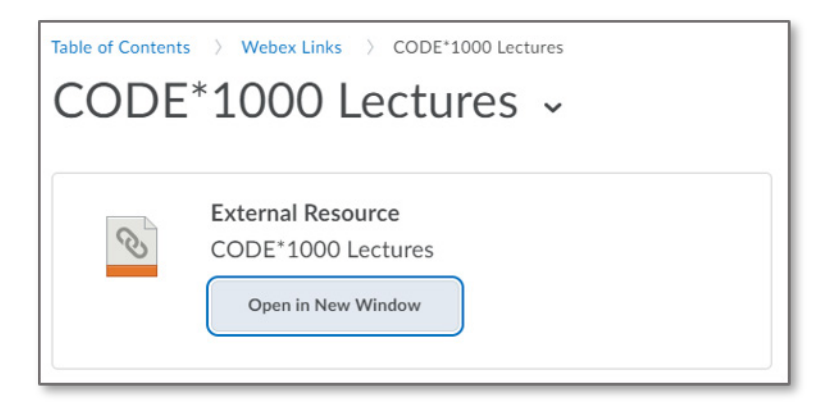

### CourseLink Technical Support

If you have any questions or would like more information about remote delivery, please contact CourseLink Support. We are here to help you.

Phone: 519-824-4120 ext. 56939 Toll Free: 1-866-275-1478 (Canada and USA) Email: [courselink@uoguelph.ca](mailto:courselink%40uoguelph.ca?subject=)

#### Hours of Operation

Monday - Friday: 8:30 a.m. - 8:30 p.m. Saturday: 10 a.m. - 4 p.m. Sunday: noon - 6 p.m. Holidays: 10 a.m. - 4 p.m.

All times listed above are Eastern Time.